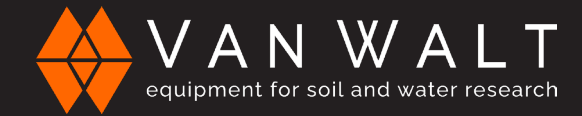

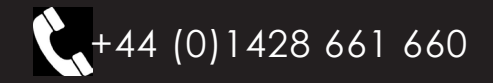

# QUICK START GUIDE: vanwaltDataSlave

This guide serves as a quick reference for operating the vanwaltDataSlave. It is for your convenience and is not intended to replace additional information provided by Van Walt Ltd.

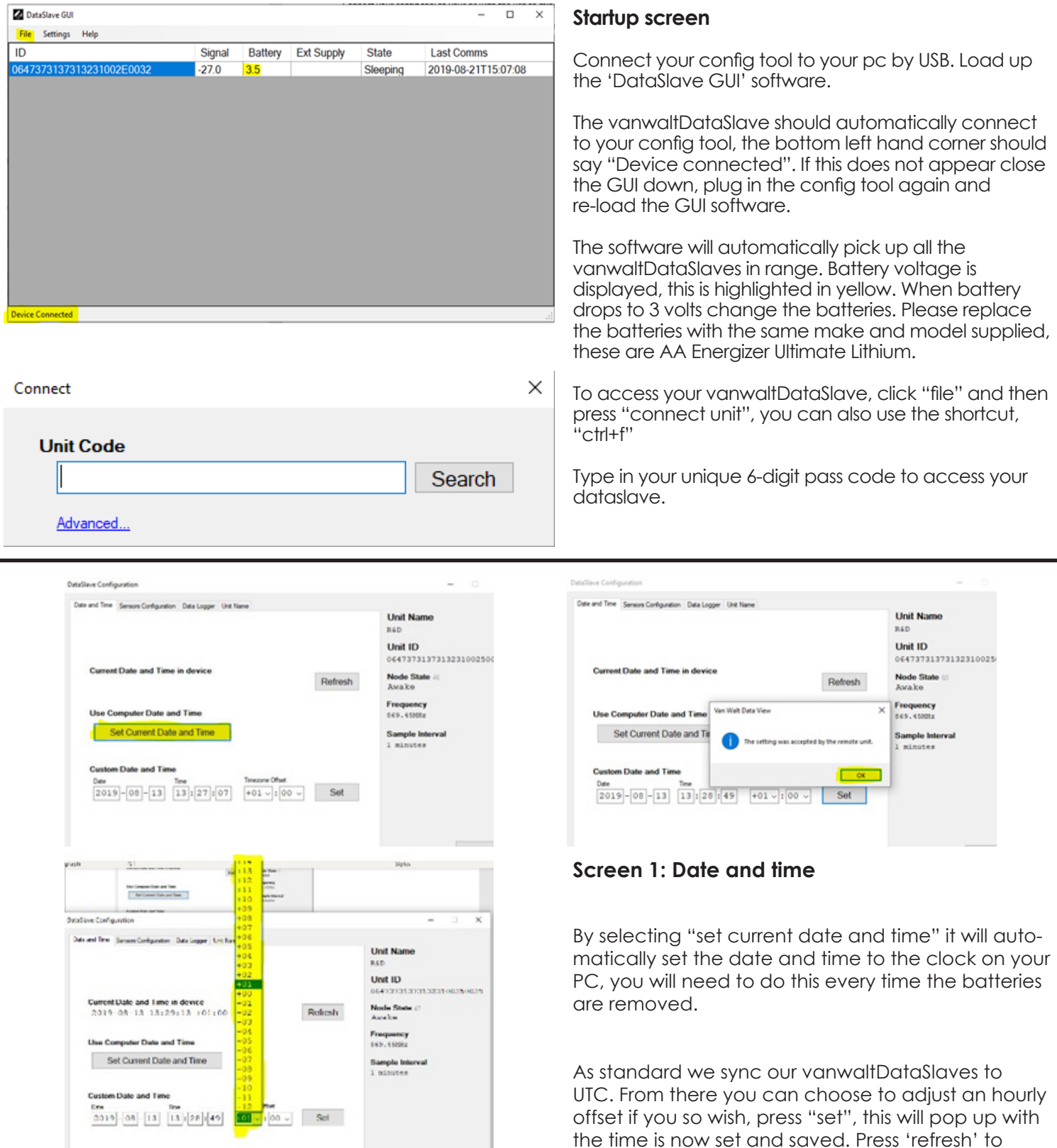

Van Walt Ltd | Prestwick Lane | Grayswood | Haslemere | Surrey | GU27 2DU | Tel. 01428 661 660 | Fax. 01428 656 808 | www.vanwalt.com

Read All

confirm.

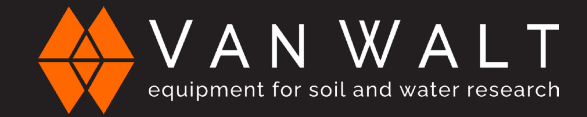

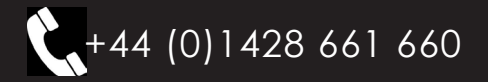

# QUICK START GUIDE: vanwaltDataSlave

## **Screen 2: Sensors Configuration**

### Sample intervals:

This area allows you to change the time when the sensor will record its data, this is set in seconds (s) for example as you see on the right, 900 = 15 minutes.

To change this, click on the input box, type the time that you would like your sensors to be recording at and press set. This should give you a prompt to let you know it was successful.

Please be aware that the shorter the time between recordings, the more battery power is used and therefore the batteries will have to be replaced more frequently.

## **Screen 3: Data Logger**

This screen shows the number of recordings carried out, it allows you to download all the data, erase all data and start afresh and start your recording again.

Parameters per record should fill out automatically, please note that this needs to be correct in accordance to the number of parameters being recorded by the sensor. If the numbers do not match, please contact Van Walt, contact information is below.

The save button saves all changes on that page, this will only work once data has been erased to ensure a fresh round of recordings with the new changes.

The "overwrite oldest data" button means that the oldest data is overwritten once the memory becomes full.

Receiver power cycling is where the vanwaltDataSlave wakes up on a regular basis to allow the config tool to pick it up, this must be ficked.

## When Clicking erase all data:

If you wish to restart your logging and erase all previous data, click "erase all data", it will have a pop-up prompt asking you to input 'ERASE' then proceeds with a 30 second loading bar to restart logging, click 'Save and Start'.

## **IMPORTANT:**

Once you have erased the data, recording has stopped. To continue recording, please press 'Save and Start'.

## **Screen 4: Unit Name**

This page allows you to set a custom name for the vanwaltDataSlave.

#### **General:**

At all times you can see the column on the right. This shows the following:

### **Unit name:**

**Unit ID:** The Serial number of the vanwaltDataSlave **Node state:** whether the device is awake and talking to your config tool

**Frequency:** the frequency the vanwaltDataSlave is running on **Sample interval:** when the sensor connected to the vanwaltDataSlave takes its recordings.

**Read all:** the "Read all" button will refresh the screens and read all the data from the vanwaltDataSlave. Once you change something and save it, you must "read all" to be able to see everything, for example how many data recordings you have, the sample interval etc.

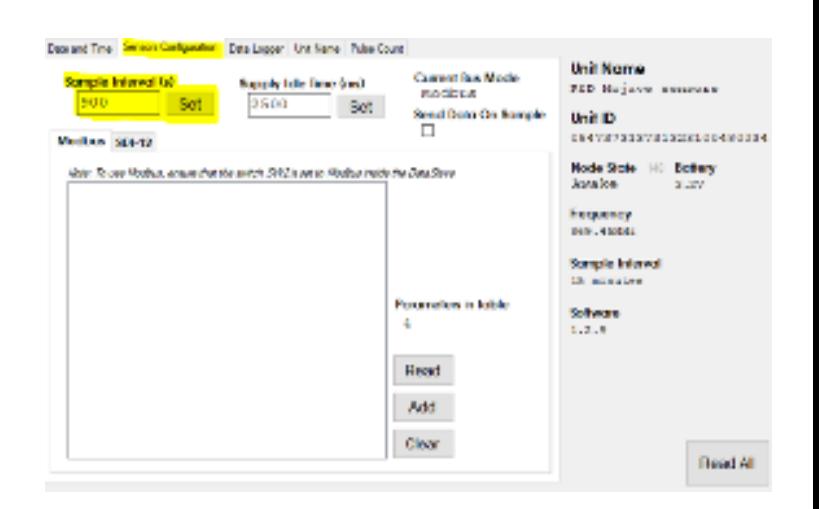

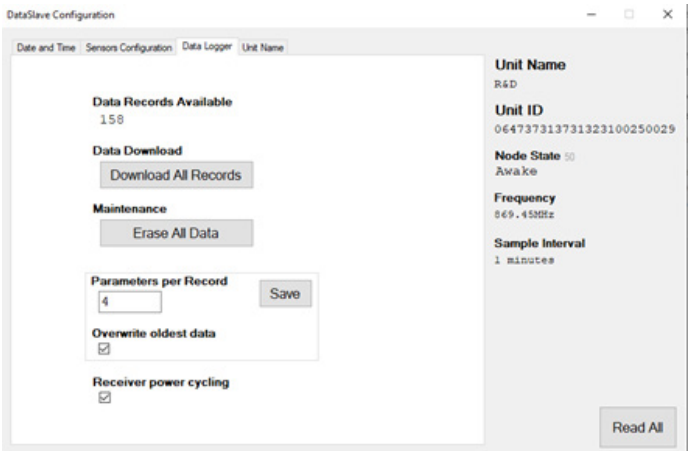

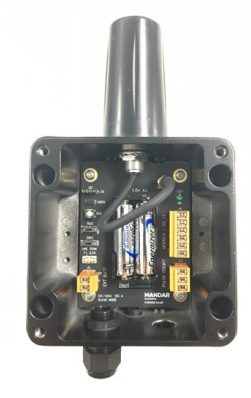

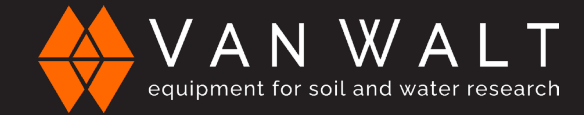

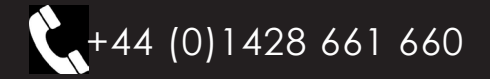

# QUICK START GUIDE: vanwaltDataSlave

# **Hardware**

Please replace the batteries with the same make and model supplied, these are: AA Energizer Ultimate Lithium.

## **How to Download your data:**

Once you have the DataSlave Gui open and you are connected to your unit, go to the 'Data logger' tab, start by pressing the 'Read all' button, this will show you how many data records you have.

Click on 'Download all records' as shown to the right (highlighted in yellow ), this will download all of your data, it will ask you where you would like to save it in your folders, this will always come in an excel format.

# **Looking at your data**

On the right you will see an example of downloaded data.

At the top you can see:

- The friendly name the unit has been given
- The device Serial Number
- Date & Time
- How many data records there are.

Below that are the headers for your data:

- **• Record:** god for referencing data lines
- **Battery:** Tells you the Voltage of your batteries (please change when this reaches 3V)
- **External supply:** this will tell you the voltage being supplied to the unit through an outside source
- **Timestamp:** this shows the time and date when the recording was taken.
- **The blank spaces that are highlighted:** you may put your own custom headers in these areas, but this will tell you what data you are dealing with, for example in the image to the right, I have input **'Temperature\_C'** and **'Pressure\_Bar'**.

If you are unsure about which column will be which data, please contact the Van Walt team for more technical information, details below.

# **Contact information:**

Tel: +44 (0)1428 661 660 Email: sales@vanwalt.com

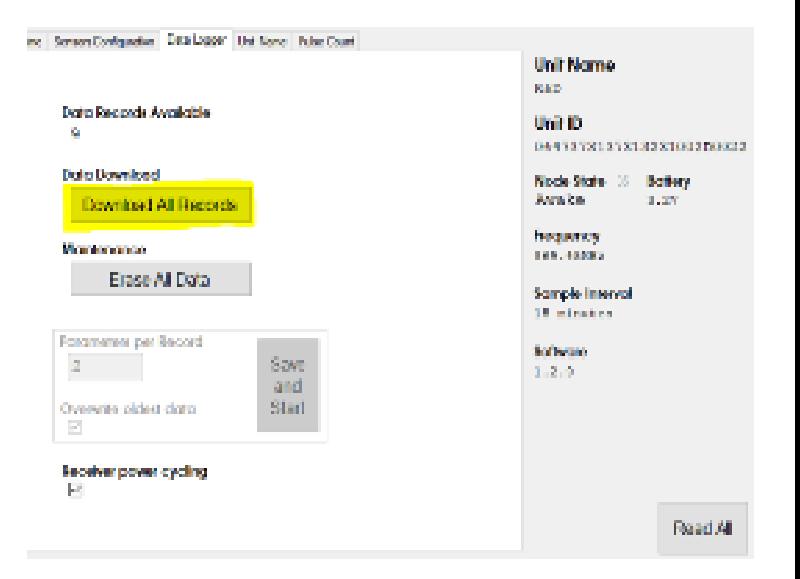

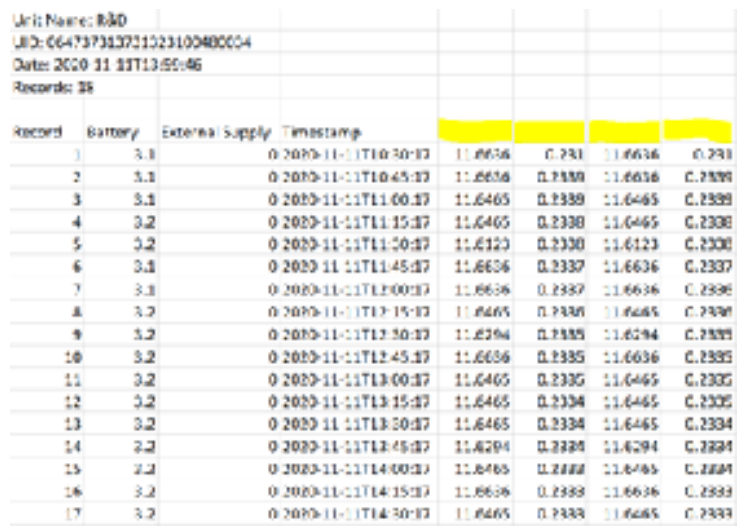

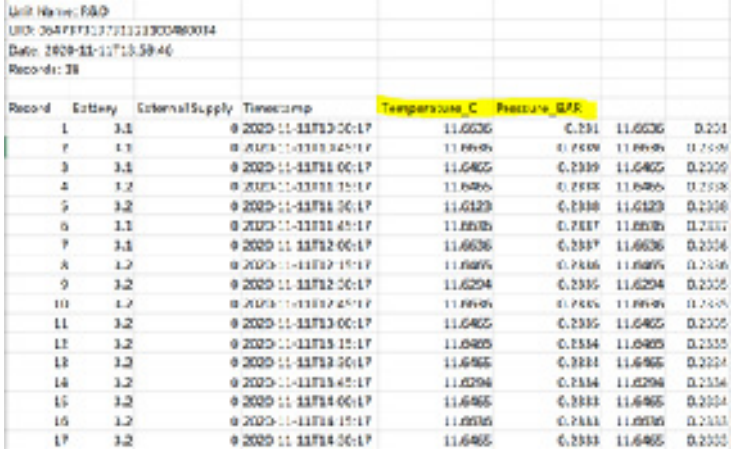